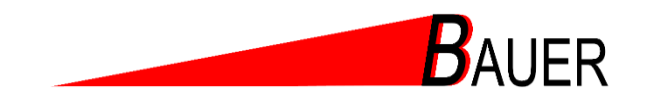

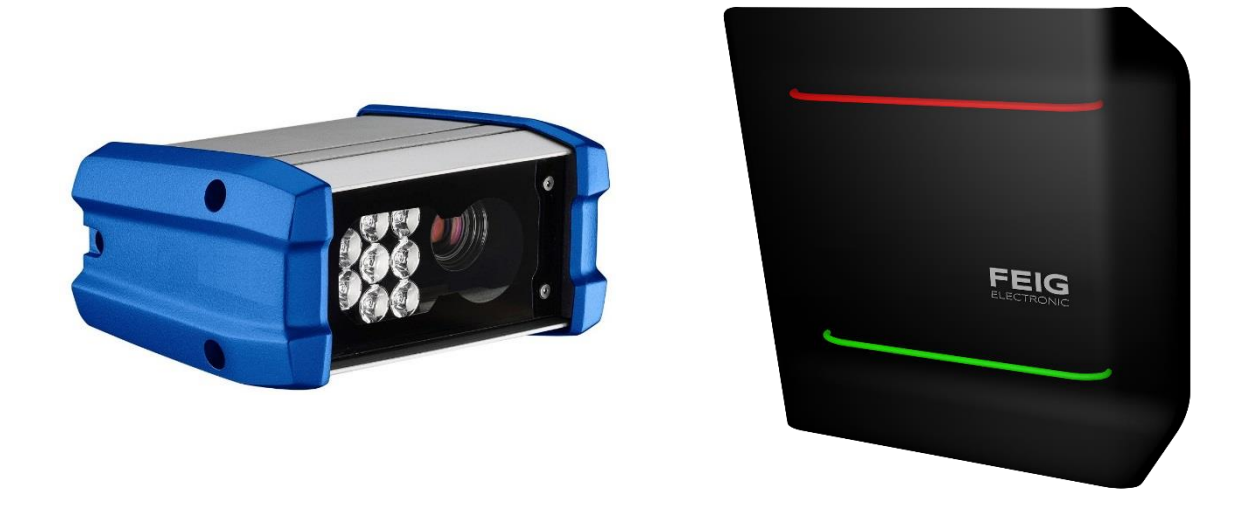

# Installationsanleitung **MZU** Standalone V1.2.0

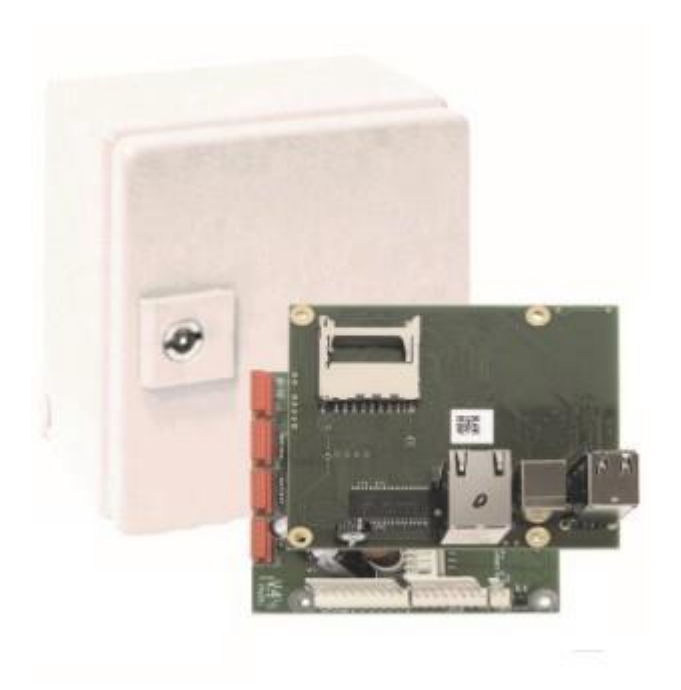

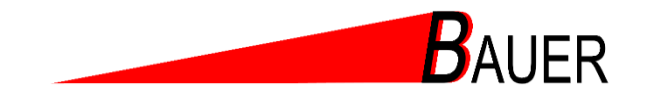

## **Inhaltsverzeichnis**

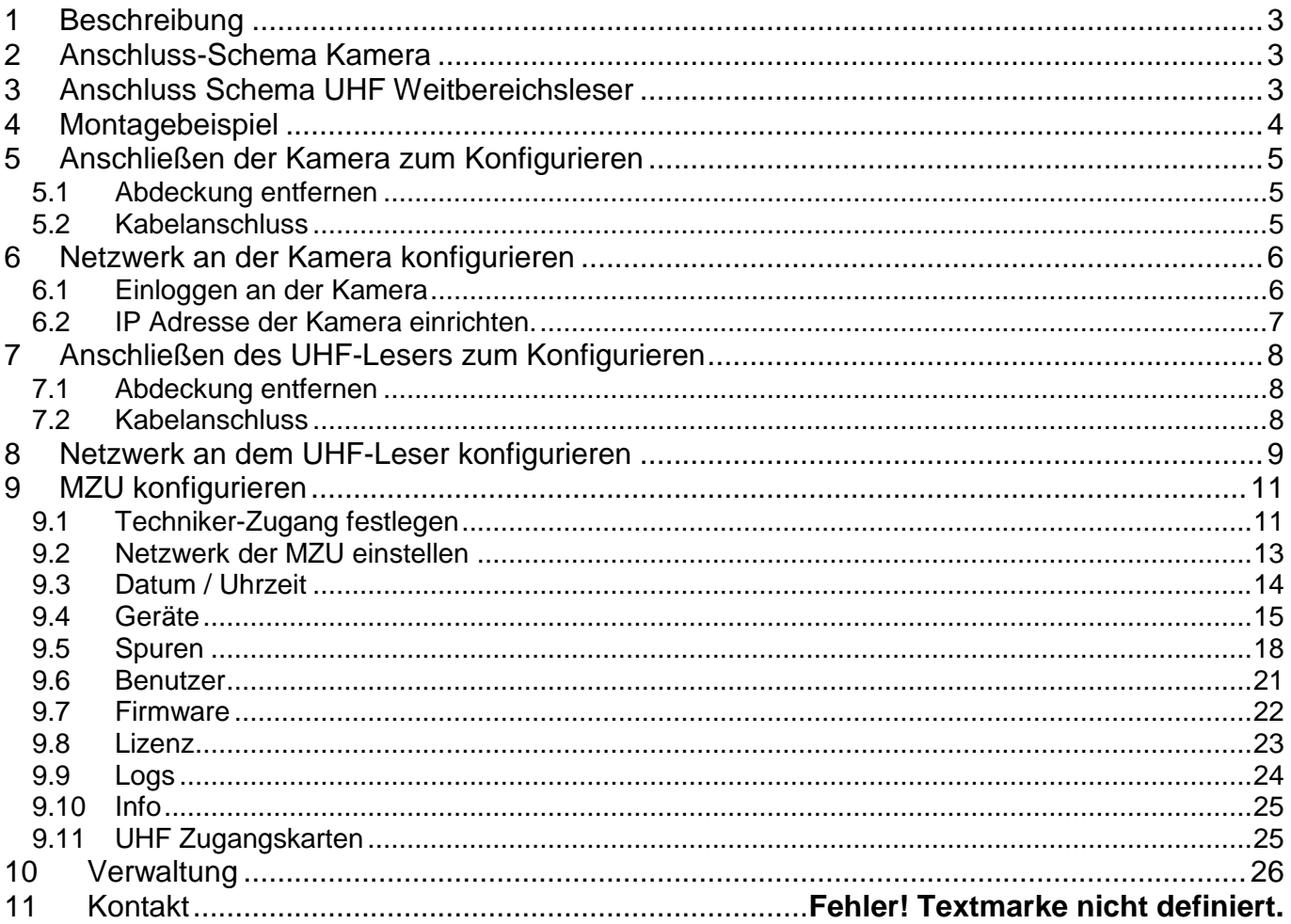

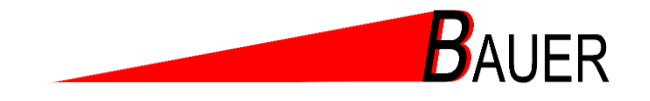

# <span id="page-2-0"></span>**1 Beschreibung**

Diese Anleitung ist für die Erstinstallation der MZU in Verbindung mit der All In One Kamera oder dem Weitbereichsleser mit integrierter Ampel.

Sie ist nicht für den Betreiber gedacht.

Hier werden alle wichtigen Einstellungen vorgenommen, um die Funktionsweise des Systems zu gewährleisten.

# <span id="page-2-1"></span>**2 Anschluss-Schema Kamera**

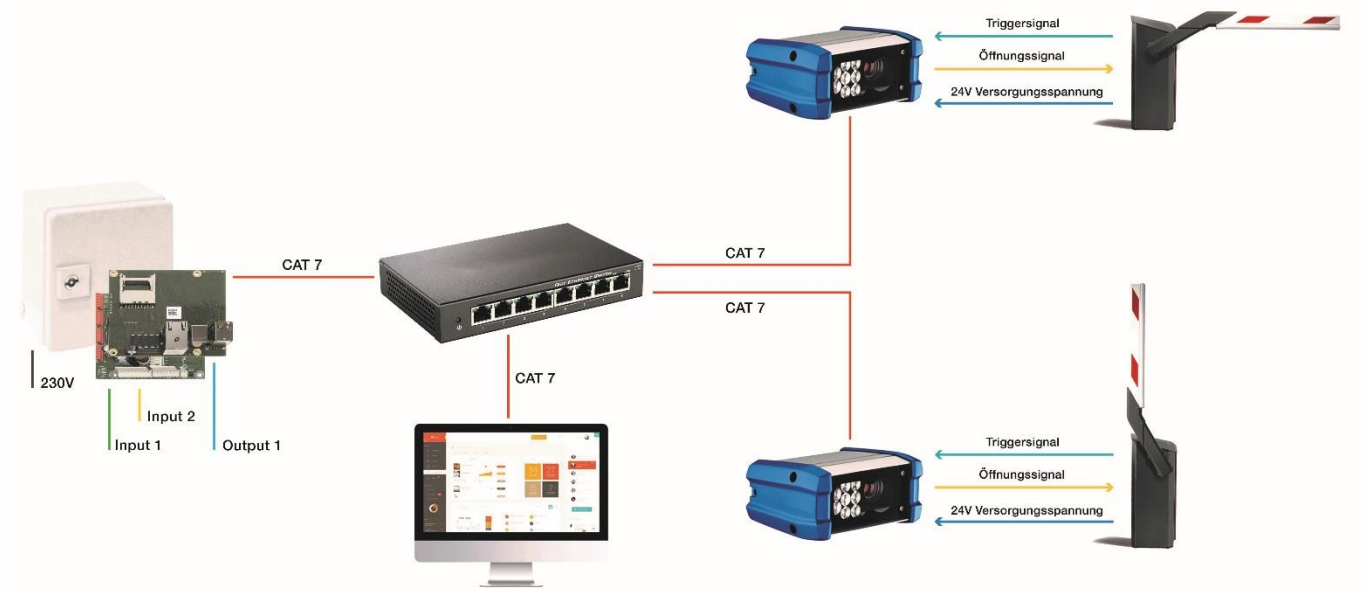

Triggersignal wird nicht benötigt

# <span id="page-2-2"></span>**3 Anschluss Schema UHF Weitbereichsleser**

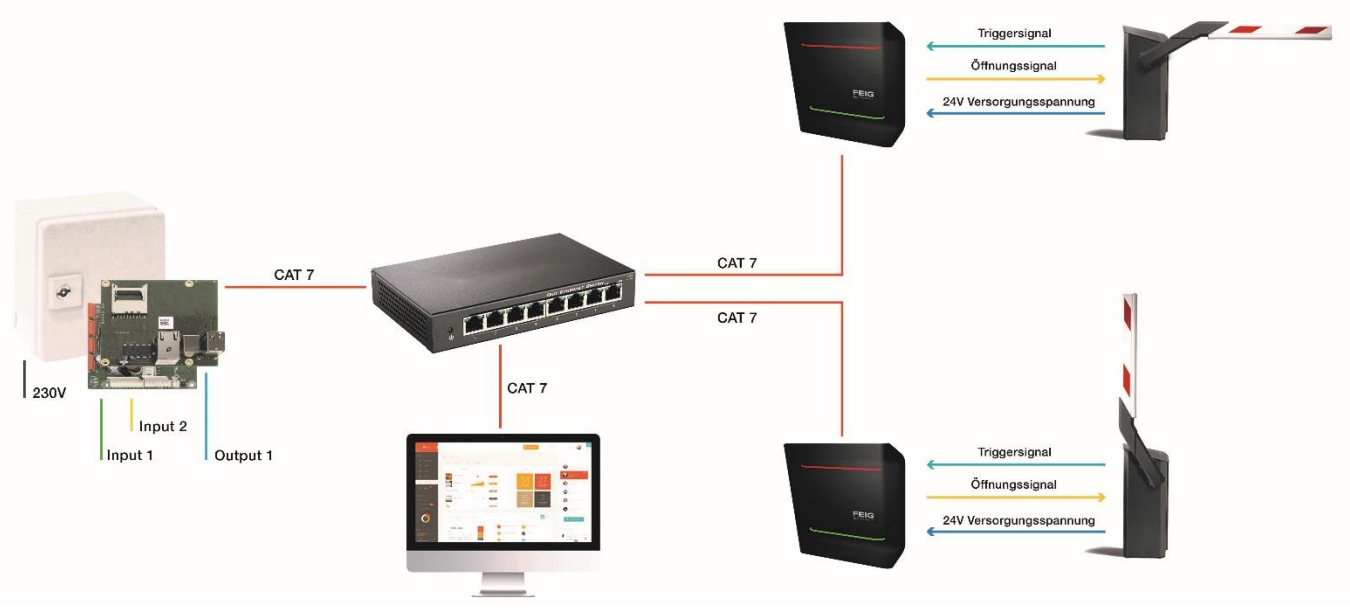

Triggersignal wird nicht benötigt

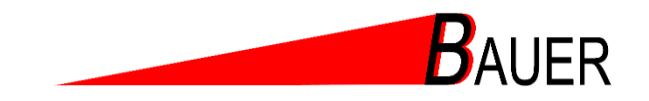

# <span id="page-3-0"></span>**4 Montagebeispiel**

Installationsbeispiel für die BasicShortRange Kamera mit 16mm Optik oder einem UHF Weitbereichsleser.

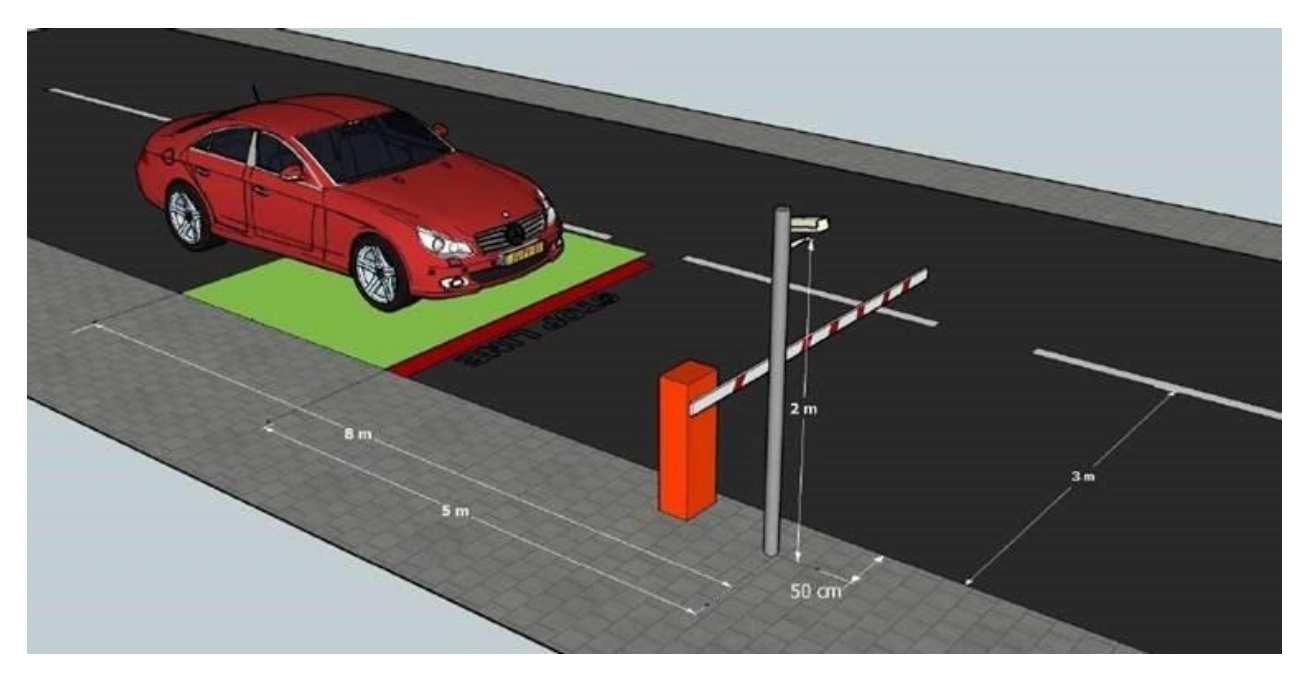

Mast und Halterung können Sie gerne über uns beziehen. Empfehlenswert ist den Mast direkt am Schrankengehäuse zu befestigen, so sparen Sie ein zweites Fundament und die Verdrahtung ist wesentlich leichter.

Die MZU kann im Schrankengehäuse oder auch im Gebäude untergebracht werden.. Der Öffnungsimpuls wird bei der Kamera/UHF-Leser abgenommen.

Wichtig ist, dass die Kamera/UHF-Leser und die MZU im gleichen Netzwerk sind.

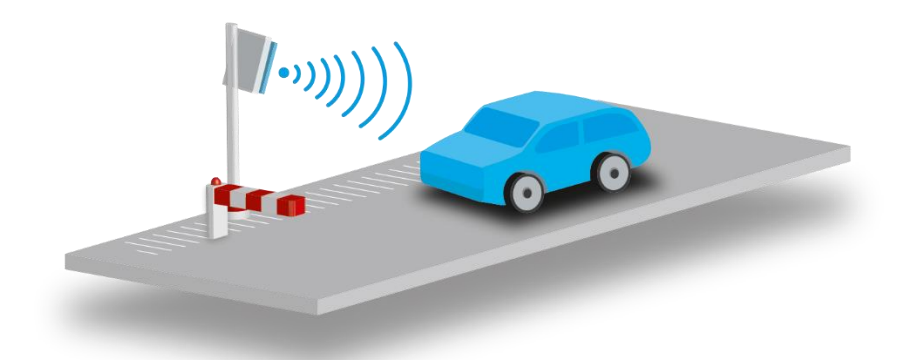

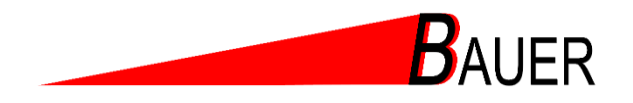

# <span id="page-4-0"></span>**5 Anschließen der Kamera zum Konfigurieren**

## <span id="page-4-1"></span>**5.1 Abdeckung entfernen**

Die 3 M5 Schrauben bitte abnehmen und den Deckel auf der rechten Seite entfernen.

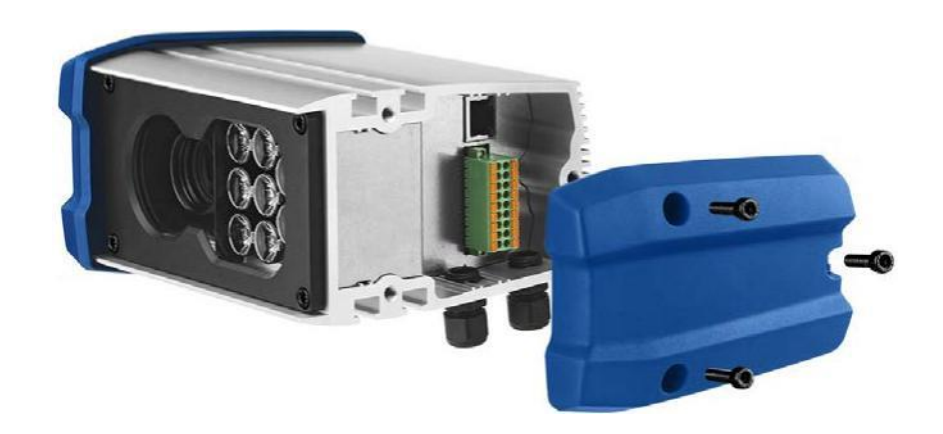

## <span id="page-4-2"></span>**5.2 Kabelanschluss**

Bitte verbinden Sie den mitgelieferten Stecker mit der dafür vorgesehenen Spannungsversorgung. Schließen Sie gleich die Ausgänge mit an.

Danach verbinden Sie das Netzwerkkabel. Im Gehäuse ist die Stecker-Belegung beschrieben.

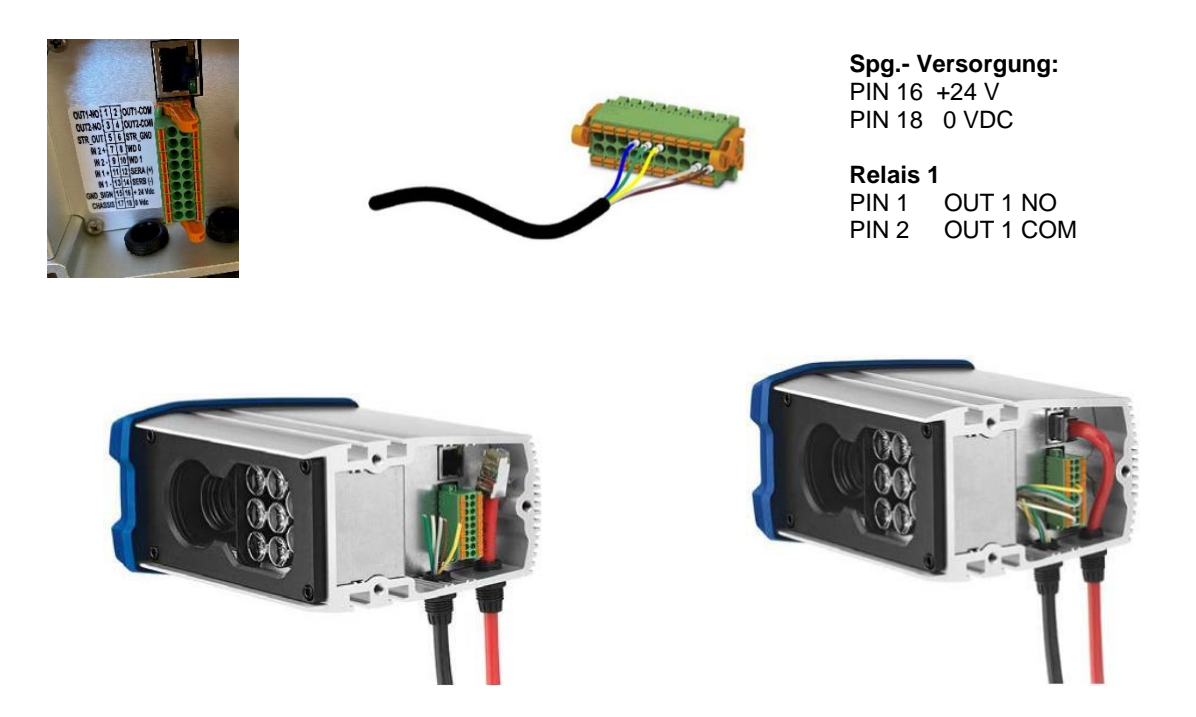

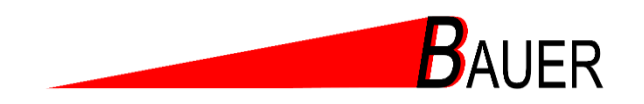

# <span id="page-5-0"></span>**6 Netzwerk an der Kamera konfigurieren**

### <span id="page-5-1"></span>**6.1 Einloggen an der Kamera**

Standard IP Adresse: 192.168.0.21.

Jetzt stellen Sie bitte Ihren PC in die gleiche Adressen-Range der Kamera ein. z.B. wenn die IP Adresse der Kamera 192.168.0.21 ist, dann stellen Sie Ihren PC auf 192.168.0.10 ein.

Geben Sie in den Browser die IP Adresse der Kamera ein. Jetzt öffnet sich das Anmeldefenster.

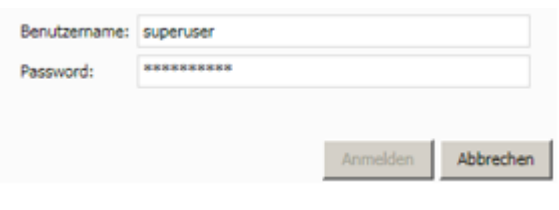

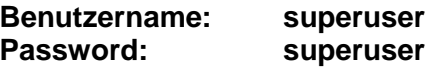

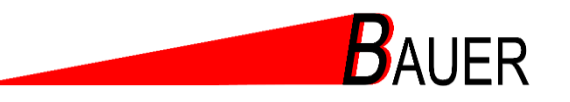

<span id="page-6-0"></span>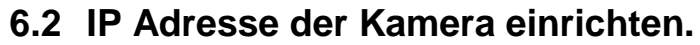

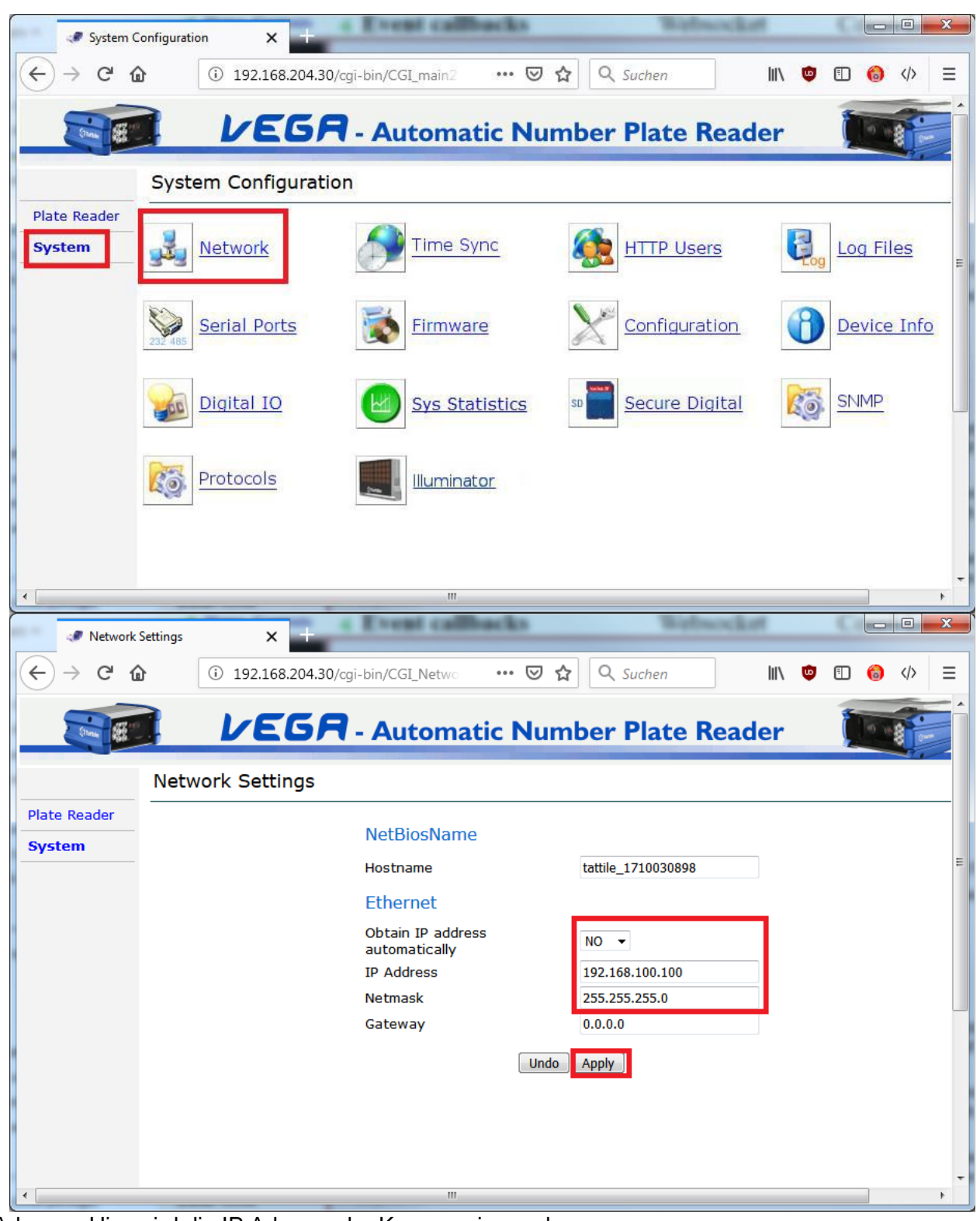

IP Adresse: Hier wird die IP Adresse der Kamera eingegeben. Bei mehreren Kameras am besten fortlaufend z.B. Kamera 1 = 192.168.100.100 und Kamera 2 = 192.168.100.101.

*Hinweis: Nach dem Speichern muss die Adresse des PCs/Laptops ebenfalls im Bereich z.B. 192.168.100.XXX liegen. Außerdem muss im Browser die neue Adresse der Kamera eingegeben werden, um die nächsten Einstellungen vornehmen zu können.*

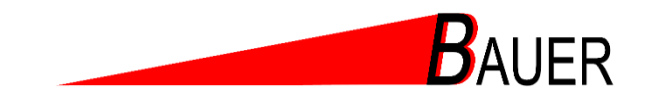

# <span id="page-7-0"></span>**7 Anschließen des UHF-Lesers zum Konfigurieren**

## <span id="page-7-1"></span>**7.1 Abdeckung entfernen**

Öffnen Sie den ID MAX.U500i, indem Sie die beiden Schrauben lösen und das Gerät aufklappen.

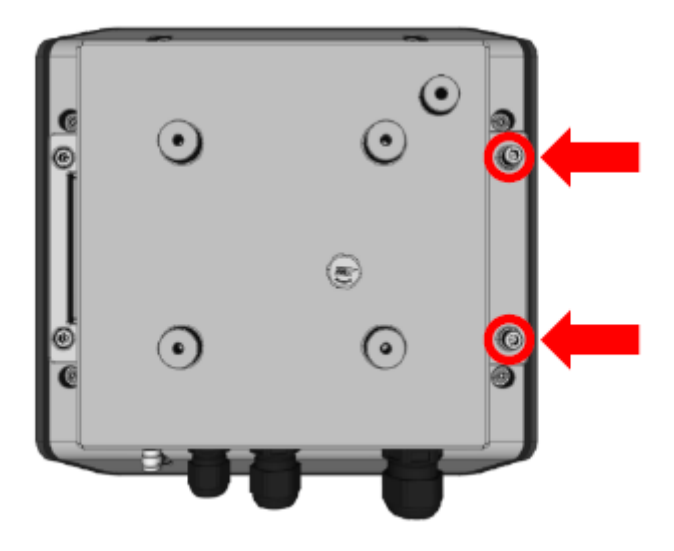

### <span id="page-7-2"></span>**7.2 Kabelanschluss**

Stellen Sie die Spannungsversorgung her, indem Sie an Klemme X2 das Massekabel mit dem Pin "GND" und das spannungsführende Kabel mit dem Pin "12–24 V" verbinden

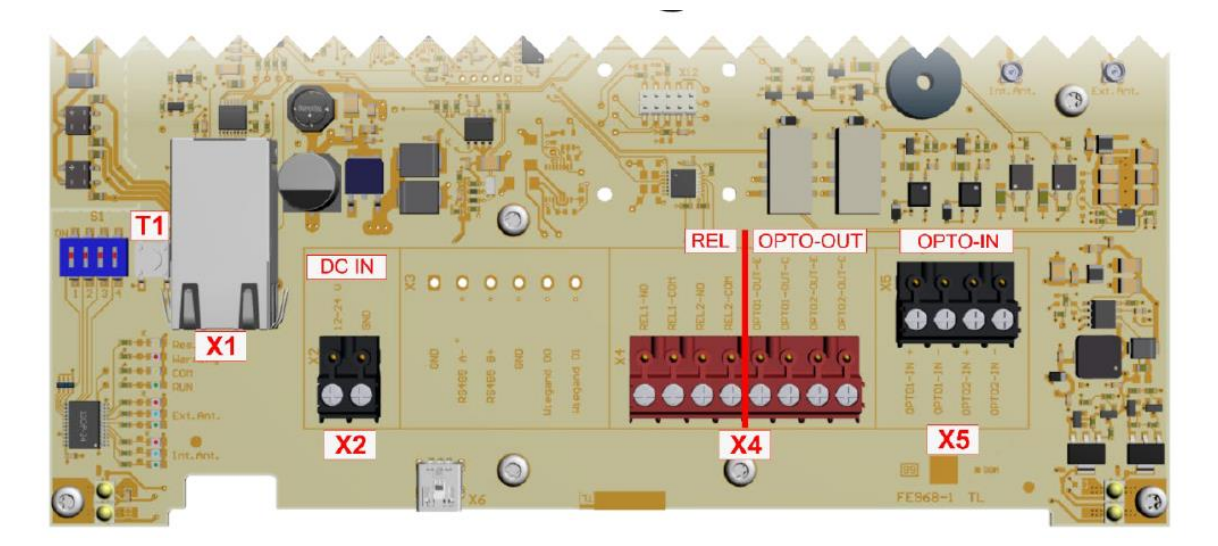

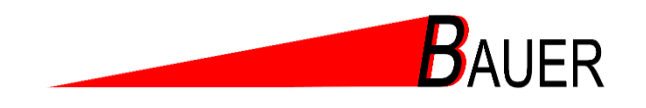

Verwenden Sie zum Anschluss der externen Elektronik den potentialfreien Relais-Ausgang oder den von der Leser-Elektronik galvanisch getrennten potentialfreien digitalen Ausgang.

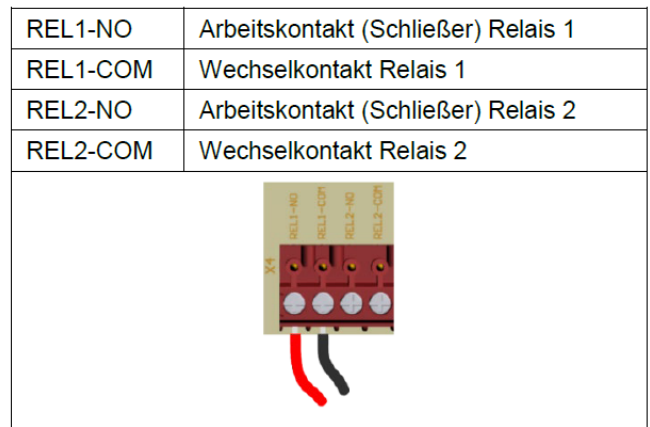

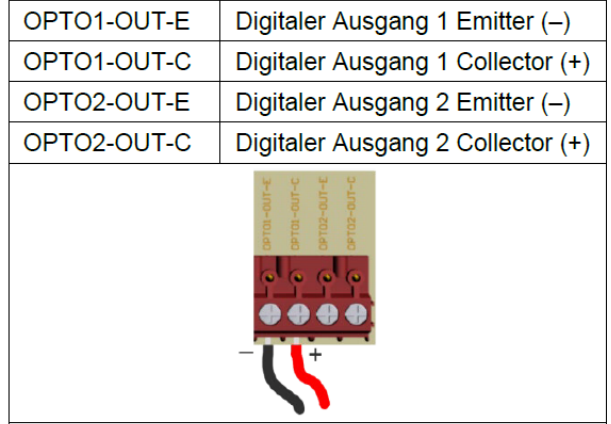

Die Installation ist beendet. Schließen Sie das Gehäuse des ID MAX.U500i und ziehen Sie die beiden Innensechskantschrauben fest. Wenn Sie den Teach-In-Modus verwenden wollen, können Sie diesen Schritt überspringen.

# <span id="page-8-0"></span>**8 Netzwerk an dem UHF-Leser konfigurieren**

Installieren Sie die Software ISOSTART und starten Sie das Programm.

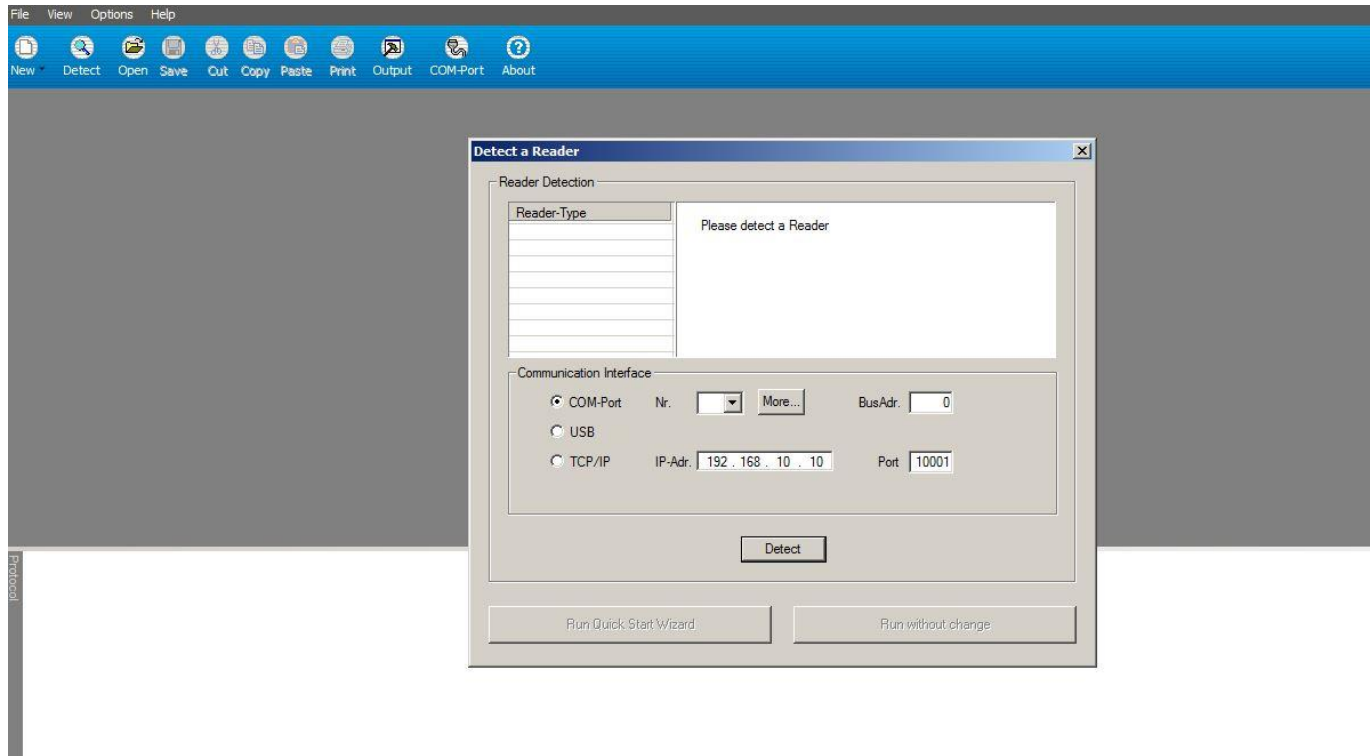

Gehen Sie auf den Button Detect. (oben links mit der Lupe) Geben Sie die Standard IP Adresse ein. 192.168.10.10 (IP Adresse bei Auslieferung)

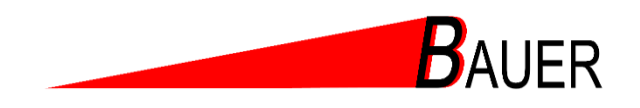

Jetzt stellen Sie bitte Ihren PC in die gleiche Adressen-Range des UHF-Lesers ein..

z.B. wenn die IP Adresse des Lesers 192.168.10.10 ist, dann stellen Sie Ihren PC auf 192.168.10.100 ein.

Wichtig ist, dass Sie noch in dem Fenster TCP/IP auswählen.

Drücken Sie den Button Detect und der Leser wird gefunden.

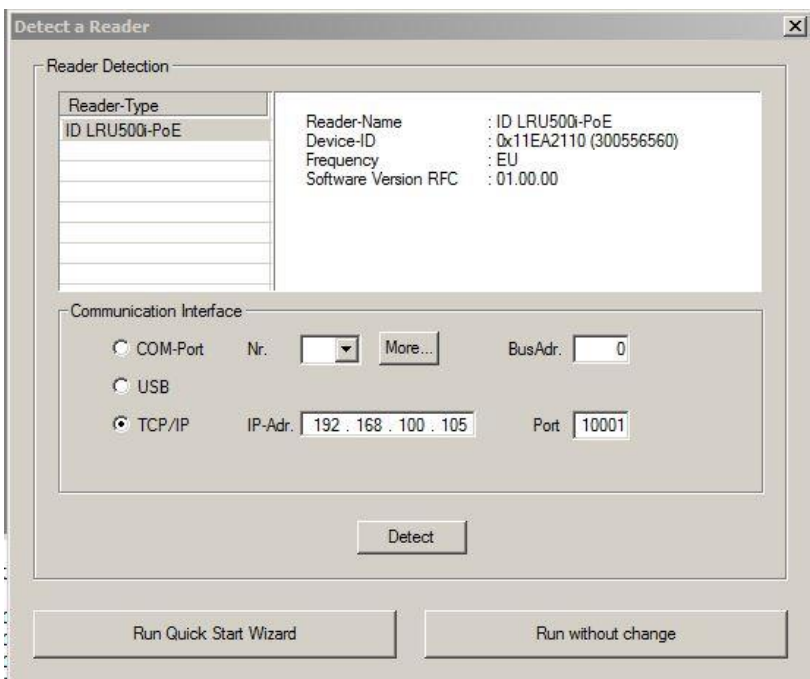

Bestätigen Sie es mit RUN WITHOUT CHANGE.

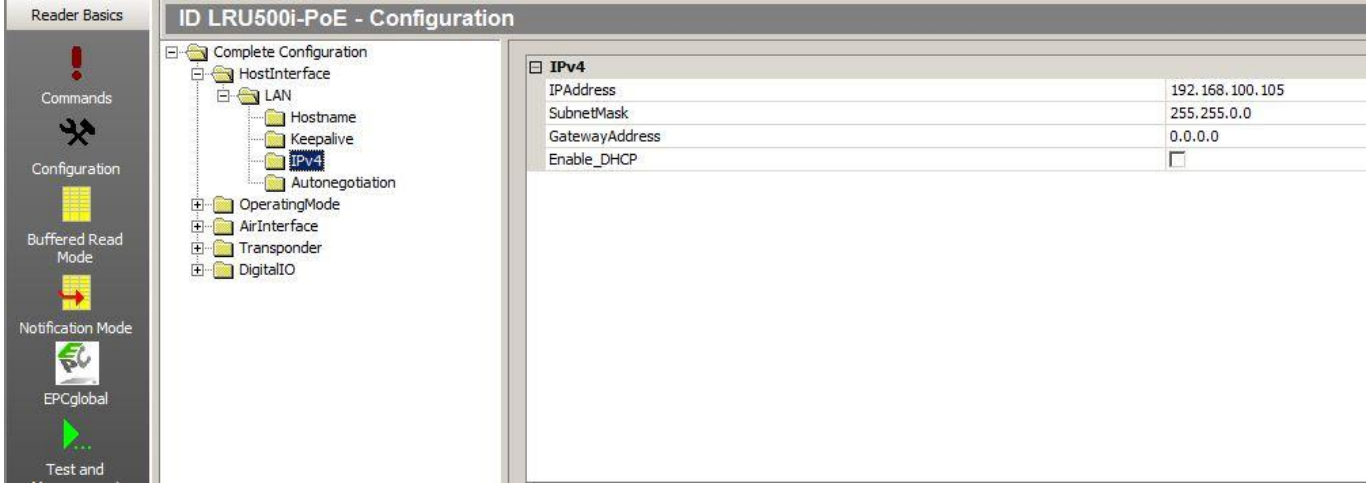

Auf Configuration dann im Punkt Hostinterface, dann LAN, dann IPv4 eröffnet sich das Menü zum Eingeben der IP Adresse. Hier stellen Sie die gewünschte IP Adresse ein z.B. 192.168.100.105 ein.

Jetzt können Sie das Programm beenden. Bitte die Antenne nochmal stromlos setzen und wieder neu starten.

Nun hat der UHF-Leser die neue IP Adresse.

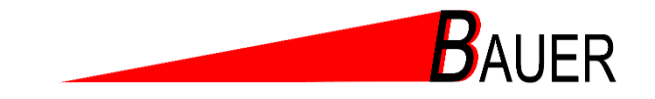

# <span id="page-10-0"></span>**9 MZU konfigurieren**

## <span id="page-10-1"></span>**9.1 Techniker-Zugang festlegen**

Über den Browser rufen Sie mit der IP Adresse 192.168.100.250 das Start-Menü der MZU auf.

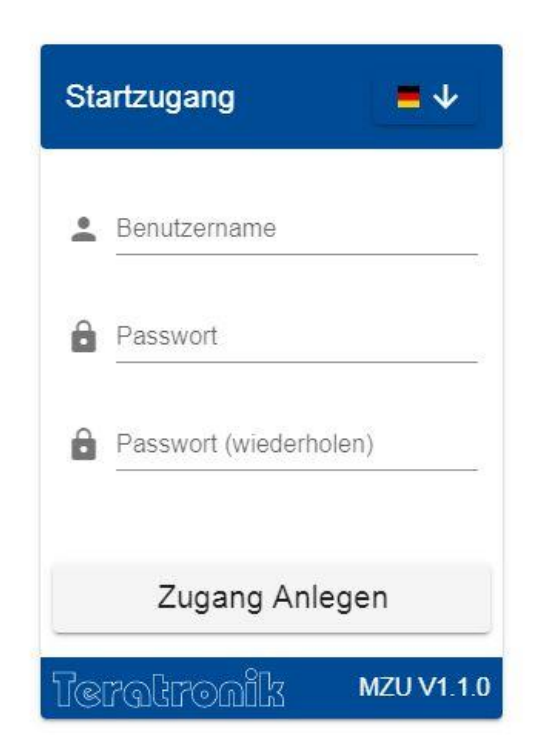

Alle jetzigen Angaben sind einmalig und können nicht mehr geändert werden.

Als Benutzername geben Sie z.B. MZU ein.

Für das Passwort z.B. 20202020 ein.

Wiederholen Sie das Passwort und klicken Sie ZUGANG ANLEGEN an.

Jetzt haben Sie den Techniker-Zugang angelegt. Diesen Zugang können Sie nicht mehr editieren oder löschen. Auch sollte der Betreiber der Anlage diesen Zugang nicht erhalten.

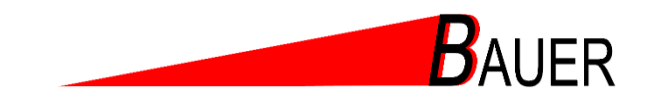

Nach dem Einloggen ist dieses Menü sichtbar:

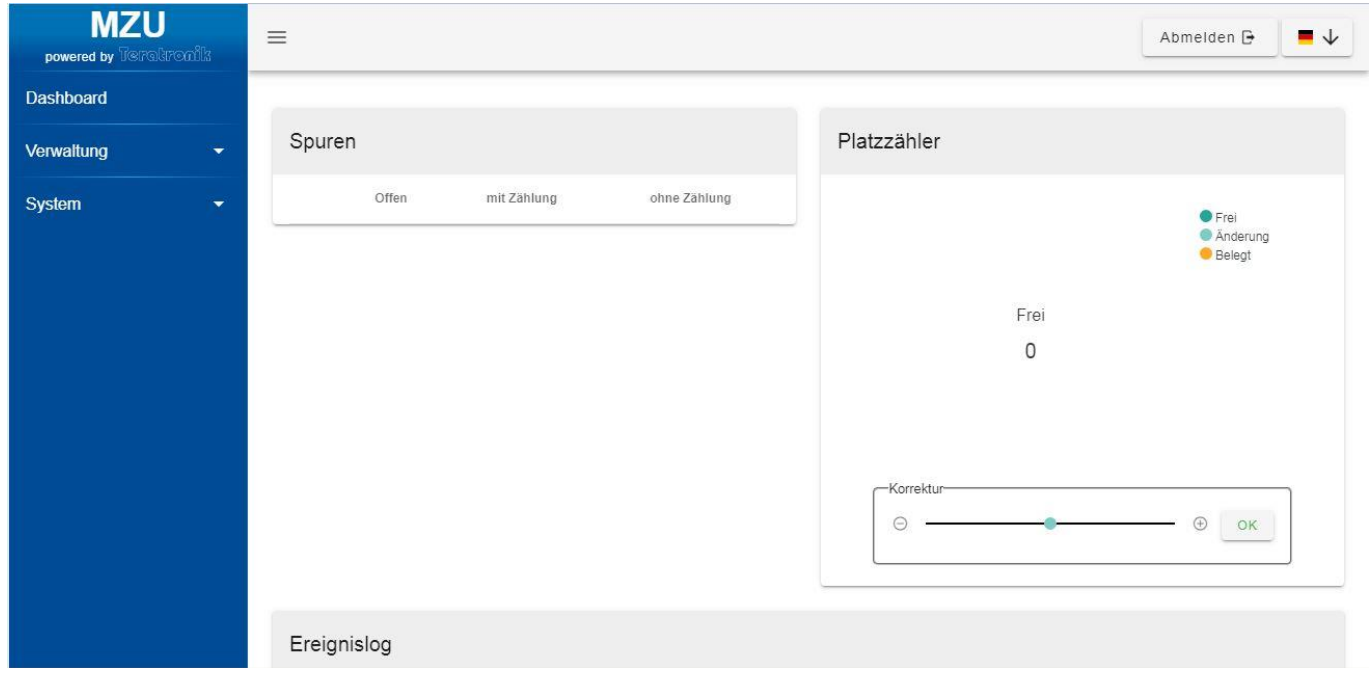

Jetzt können Sie die MZU konfigurieren.

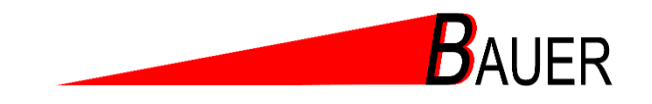

### <span id="page-12-0"></span>**9.2 Netzwerk der MZU einstellen**

Gehen Sie auf den Menüpunkt SYSTEM und rufen Sie Netzwerk auf.

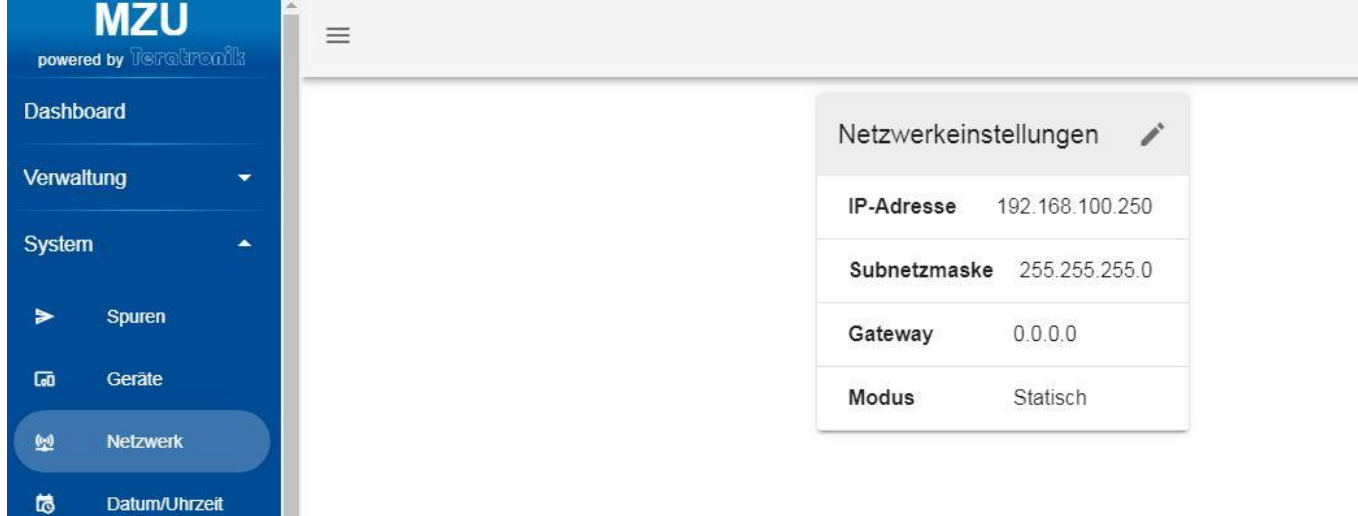

Über das Stift-Bearbeitungssymbol können Sie die notwendigen Netzwerkeinstellungen vornehmen. Änderungen werden erst nach einem Neustart des Gerätes aktiv.

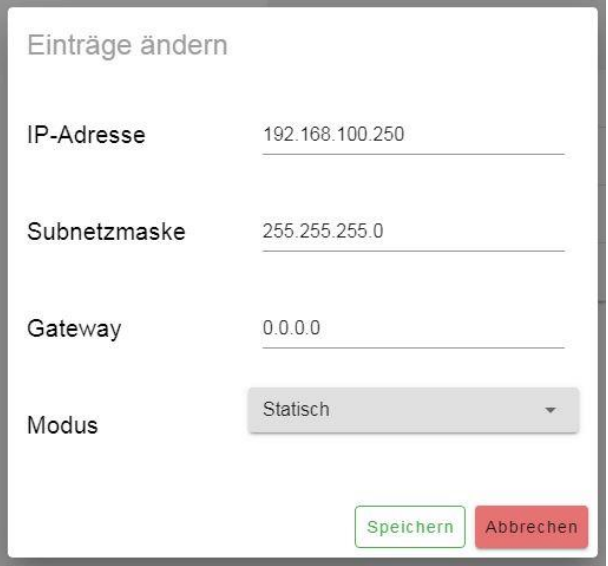

Hier geben Sie die IP Adresse für die MZU ein, z.B. 192.168.100.250. Das Gerät ist im Anschluss unter der neu konfigurierten IP-Adresse erreichbar.

Jetzt sind die Kamera/UHF-Leser und die MZU IP-Adressen vergeben und der Zugriff sichergestellt.

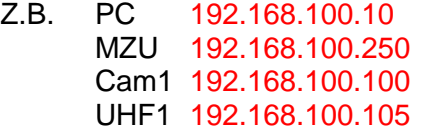

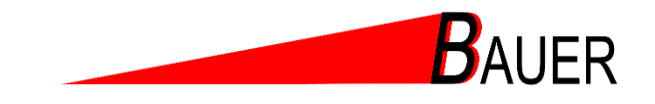

## <span id="page-13-0"></span>**9.3 Datum / Uhrzeit**

Über den Menüpunkt Datum / Uhrzeit können Sie die Zeitzone, das Datum und die Uhrzeit einstellen.

Diese Eingabe können Sie manuell vornehmen oder Sie übernehmen die Browserzeit Ihres Rechners durch betätigen der Schaltfläche "Browserzeit".

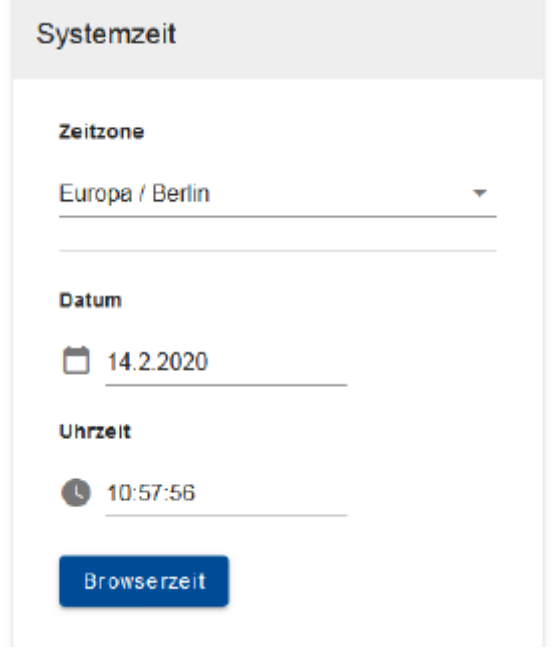

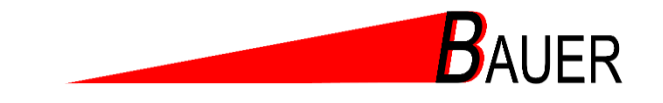

### <span id="page-14-0"></span>**9.4 Geräte**

Im Menüpunkt Geräte werden alle Peripheriegeräte eingetragen, bearbeitet oder gelöscht. Dieser Punkt ermöglicht die Verwaltung und Konfiguration angeschlossener Geräte.

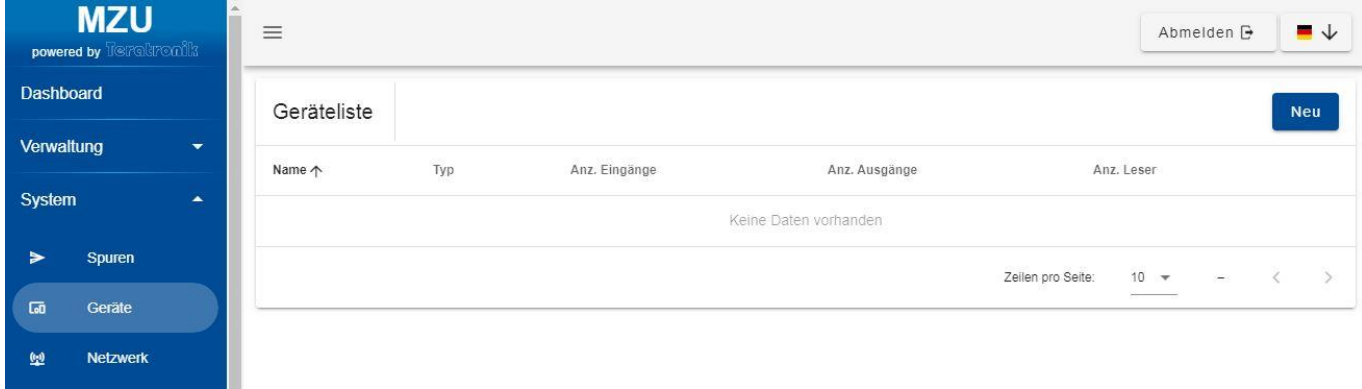

#### **Gerät anlegen**

Über die Schaltfläche "NEU" können Sie Geräte hinzufügen. Wählen Sie im ersten Schritt den Gerätetyp und vergeben Sie einen Gerätenamen. Falls vorhanden, legen Sie außerdem die Gerätekonfiguration fest. Bestätigen Sie Ihre Eingabe mit "Erstellen".

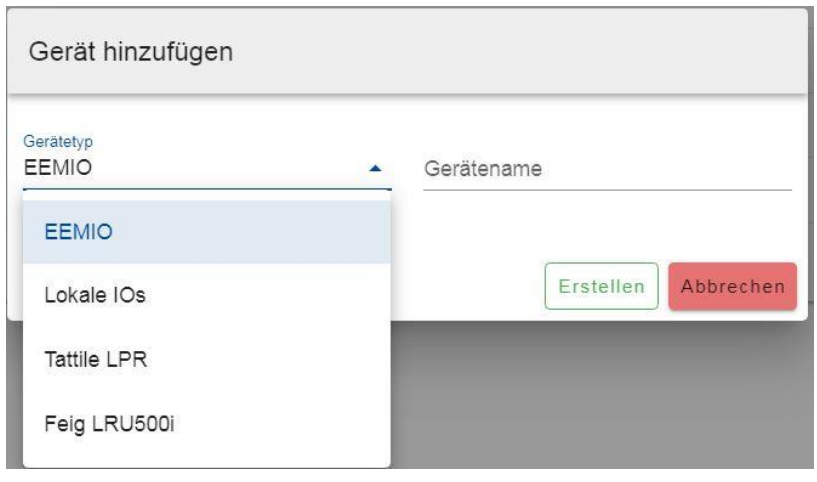

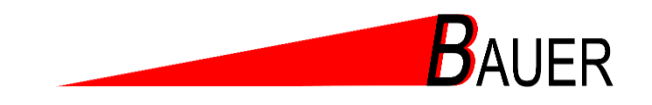

#### **Kamera**

Dann wählen Sie bitte die Tattile LPR aus. Geben Sie ihr einen Namen z.B. Einfahrtskamera1 sowie die Netzwerkadresse, die Sie am Anfang der Kamera zugewiesen haben, z.B. 192.168.100.100.

Der Punkt "Fahrtrichtung" kann in der Regel ignoriert werden. Sie können aber auch bei Bedarf der Kamera sagen, dass nur "kommende" oder nur "abgehende" Fahrzeuge erkannt werden sollen. Dieses würde eine Rolle spielen, wenn Sie nur eine Schranke haben und das wegfahrende Auto von hinten nicht gelesen werden soll. Durch diese Eingabe erhöht sich aber die Sensibilität beim Lesen und die Erkennungsrate könnte sinken.

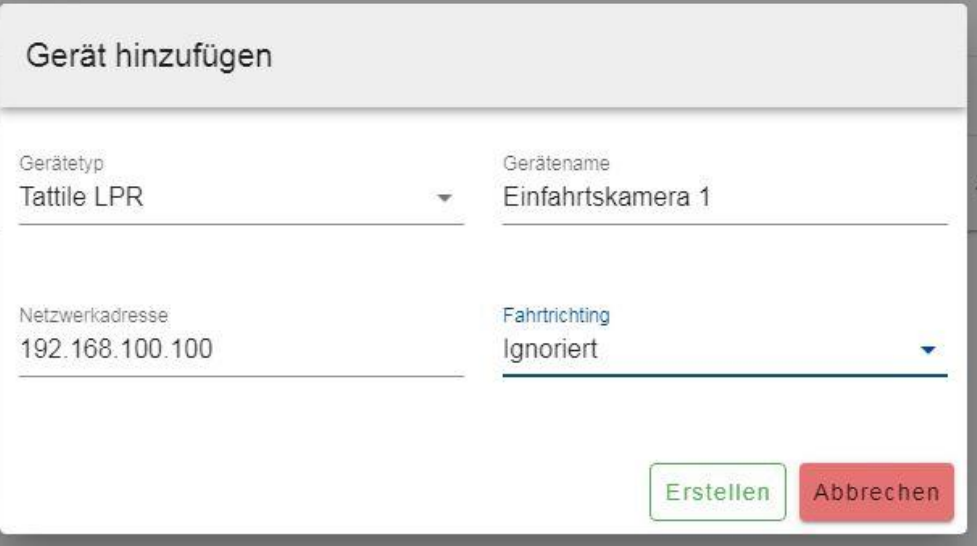

#### **UHF-Leser**

Wählen Sie bitte die Feig LRU500i aus. Geben Sie ihr einen Namen z.B. Einfahrtsleser1 sowie die Netzwerkadresse, die Sie am Anfang dem UHF-Leser zugewiesen haben, z.B. 192.168.100.105

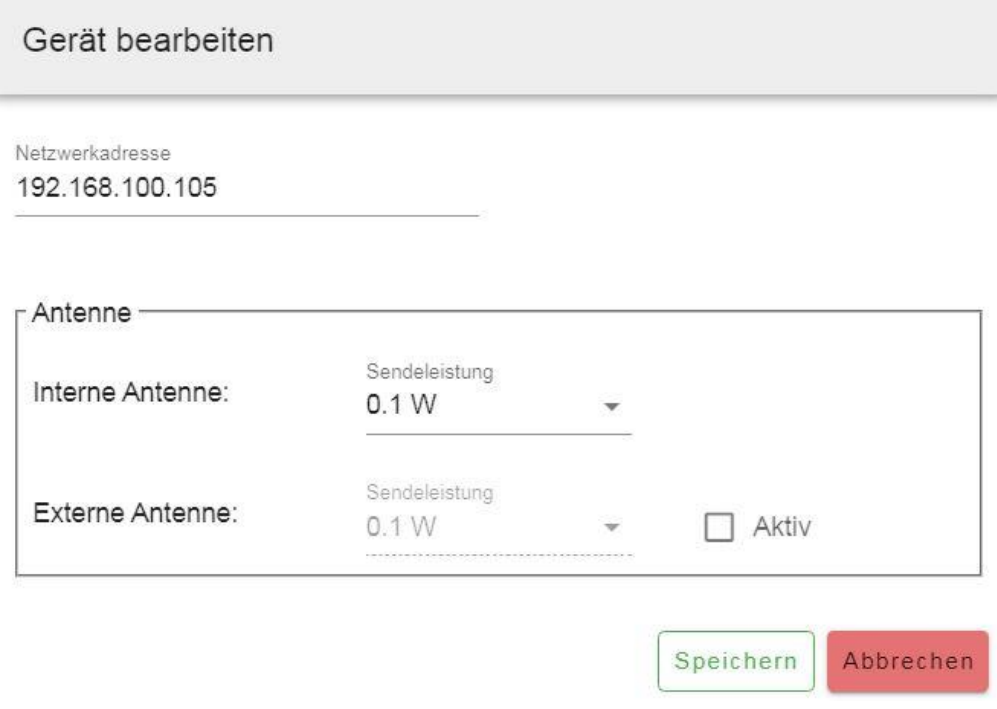

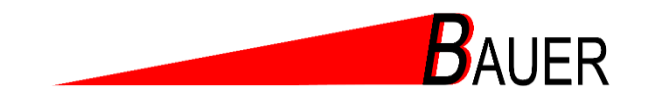

Sie können hier auch noch die Sendeleistung einstellen (Reichweite des Lesers). Wenn eine Externe Antenne vorhanden ist kann sie hier aktiviert werden.

Mit dem Button "Erstellen" ist der Vorgang abgeschlossen und die Eingaben gespeichert.

Haben Sie weitere Kameras/UHF-Leser, wiederholen Sie den Vorgang wie oben beschrieben und fügen Sie weitere Geräte hinzu.

#### **Lokale I/O**

Um das Relais an der MZU zu benutzen, z.B. für die Zeitschaltuhr, müssen Sie dieses auch als Gerät zuweisen.

#### **Gerät Umbenennen**

Um ein Gerätnamen zu ändern, klicken Sie auf das Stift-Symbol und bestätigen Sie zum Abschluss Ihre Eingabe.

#### **Gerätekonfiguration ändern**

Klicken Sie auf das Zahnradsymbol, um die Gerätekonfiguration zu ändern. Ist das Symbol ausgegraut, dann besitzt das Gerät keine Einstellungen, die Sie verändern können.

#### **Gerät entfernen**

Löschen Sie Geräte mit einem Klick auf das Mülltonnensymbol.

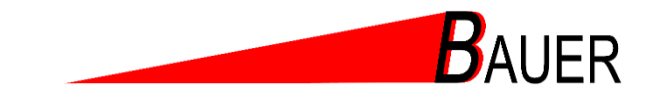

## <span id="page-17-0"></span>**9.5 Spuren**

In diesem Menüpunkt verknüpfen Sie eingerichtete Geräte zu Spuren.

Eine Spur besteht aus Eingängen (Signalquellen), Ausgängen (Signale) sowie Lesegeräten. Sie können mit einer MZU mehrere Spuren (z. B. Ein- und Ausfahrten) verwalten. Ist ein UHF-Leser vorhanden kann auch die Anzeige(Ampel) des Lesers einer Spur zugeordnet werden.

Vorhandene Sensoren (z.B. Schleifen) dienen optional zur Anwesenheitsdetektion.

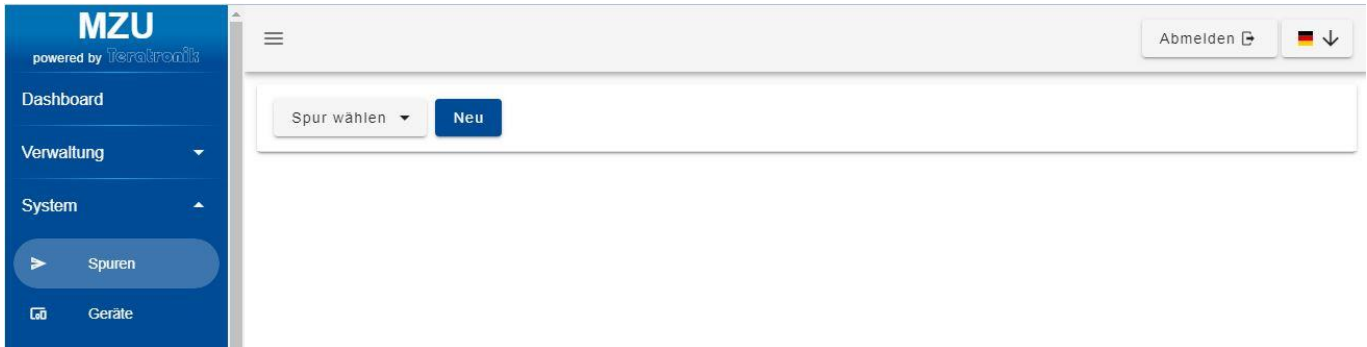

Um eine Spur anzulegen klicken Sie bitte auf "Neu" und geben der Spur einen Namen, z.B. Einfahrt

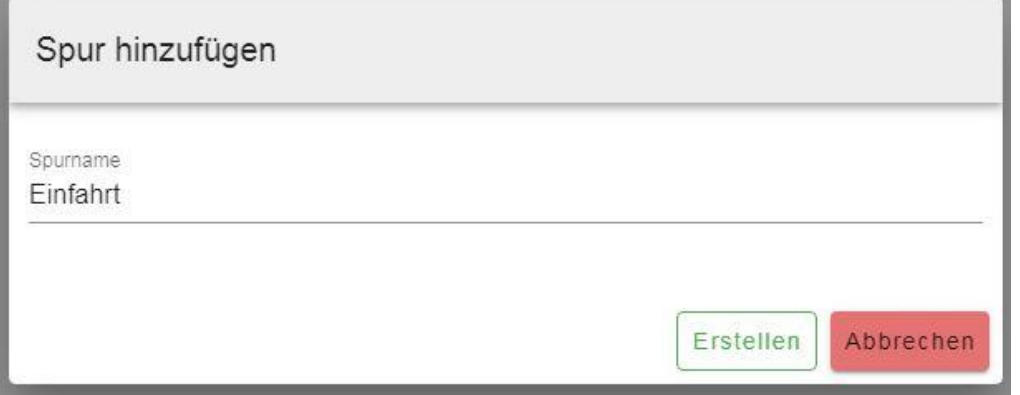

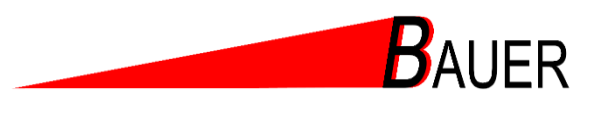

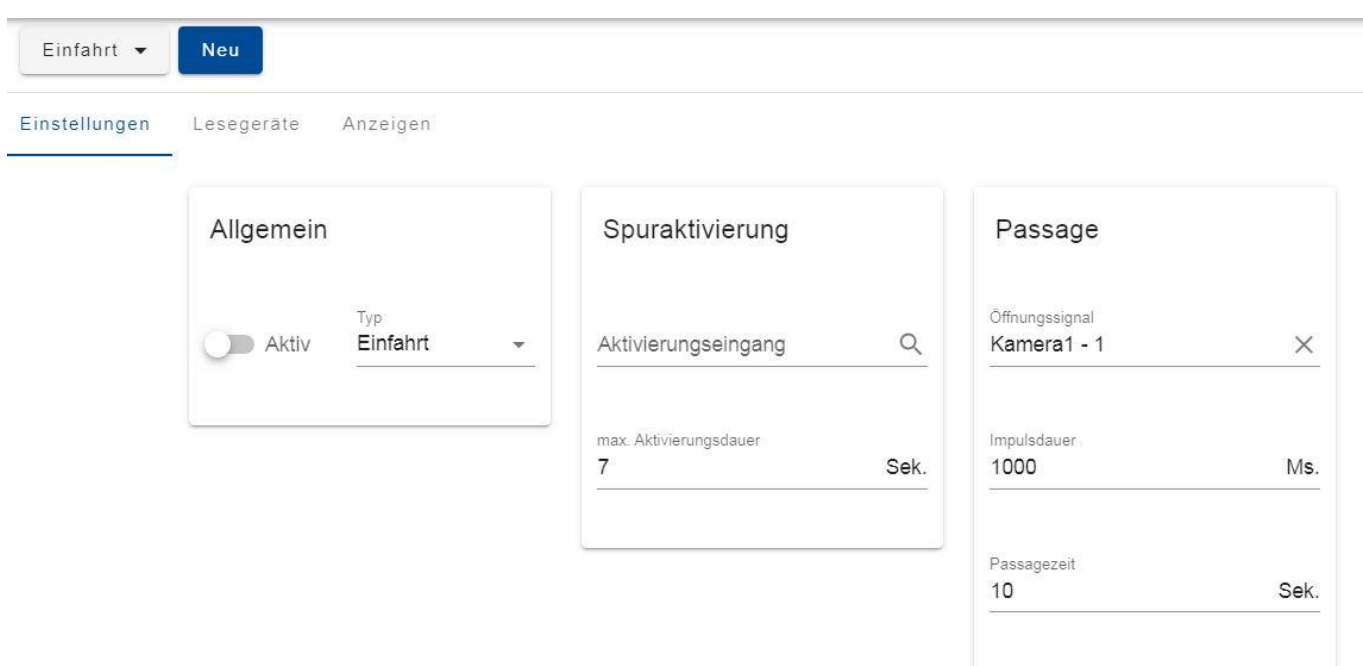

Nach dem Sie die Spur hinzugefügt haben erscheint dieses Bild

Wählen Sie bei Allgemein zwischen "Einfahrt" und "Ausfahrt". Die Wahl hat Auswirkungen auf das Prüfverhalten der Zugangsmedien sowie auf das Zählverhalten für den Platzzähler.

**Spuraktivierung** können Sie wie vorgegeben übernehmen. Hier werden nur Änderungen vorgenommen wenn die Lesezeit verändert werden muss, oder wenn Sie ein Triggersignal verwenden. Das können Sie dann unter Aktievierungseingang festlegen.

Bei **Passage** wählen Sie bitte den Öffnungsimpuls aus von wo er kommen soll.

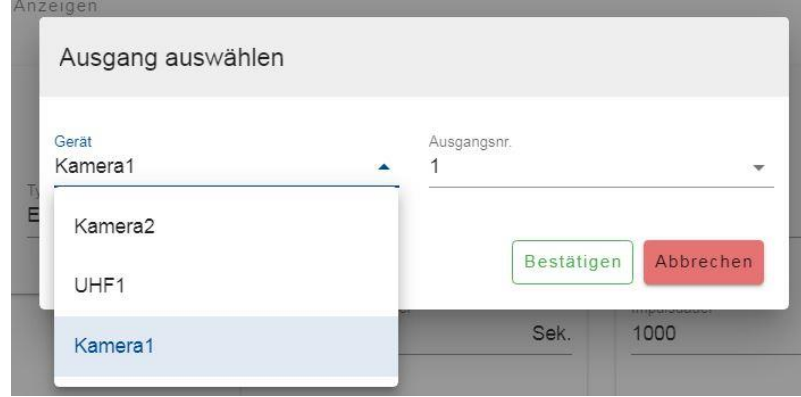

Dann noch die Impulsdauer (Standart 1 sec.)

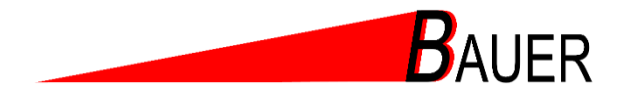

#### Gehen Sie auf den Punkt **Lesegeräte**

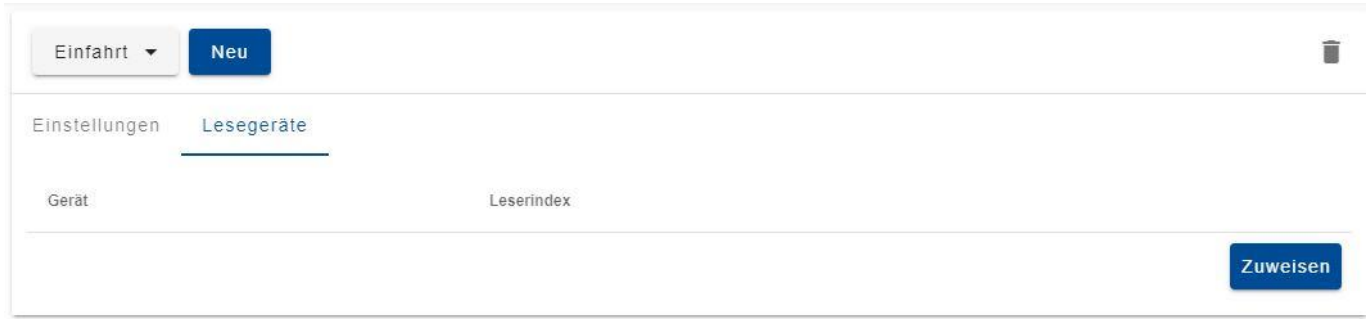

Benutzen Sie den Button "zuweisen" und wählen Sie die Einfahrtskamera/oder UHF-Leser aus und den Leserindex 1

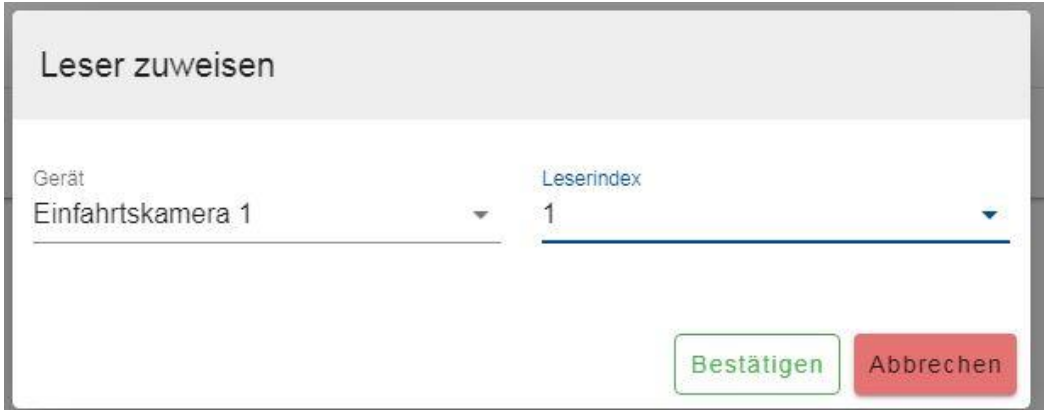

Bestätigen Sie es.

Bei dem Menüpunkt **Anzeigen** können Sie die Ampel des UHF-Lesers aktivieren. Fügen Sie diesen bitte zu. (Geht nur wenn UHF-Leser verwendet werden nicht wenn es ein reines Kamerasystem ist.)

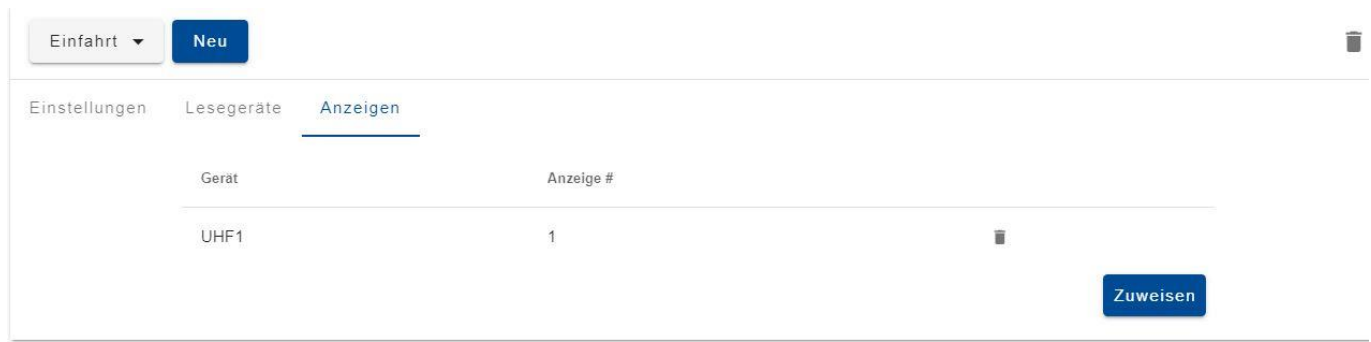

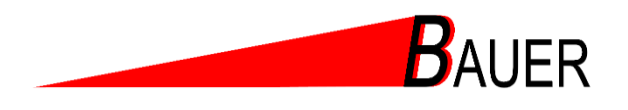

Sind alle Einstellungen für die Spur getätigt, schalten Sie bitte die Spur auf AKTIV.

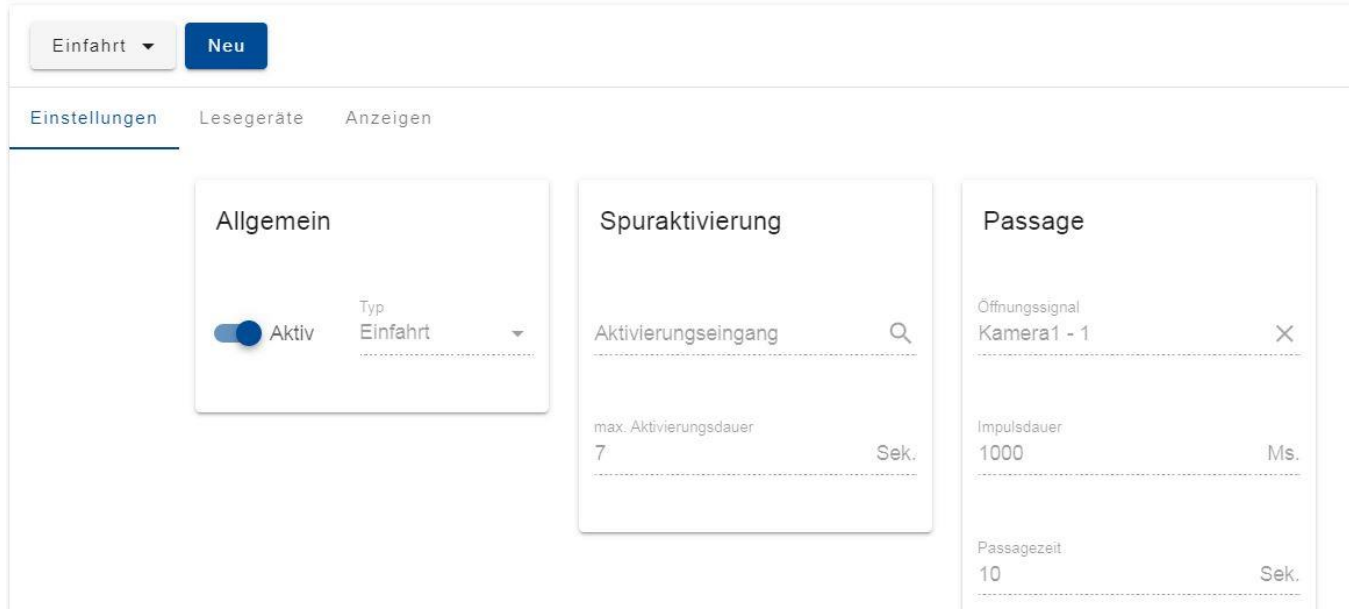

### <span id="page-20-0"></span>**9.6 Benutzer**

Über diesen Menüpunkt legt der Techniker im ersten Schritt nach der Inbetriebnahme des Gerätes einen Administrator-Zugang an, der vom Betreiber genutzt werden kann.

Der Administrator kann hier Zugänge für weitere Mitarbeiter anlegen und verwalten. So können Zugriffsrechte für die Mitarbeiter individuell vergeben werden.

Unter dem Button "Neu" werden die notwendigen Daten eingegeben. Wählen Sie für den neuen Zugang unter den Auswahlmöglichkeiten entweder die Funktion "Administrator" oder "Benutzer" aus. Die Auswahl hängt von den Befugnissen der Mitarbeiter ab.

Bitte beachten Sie, dass das Passwort mindestens 6 Zeichen lang sein muss.

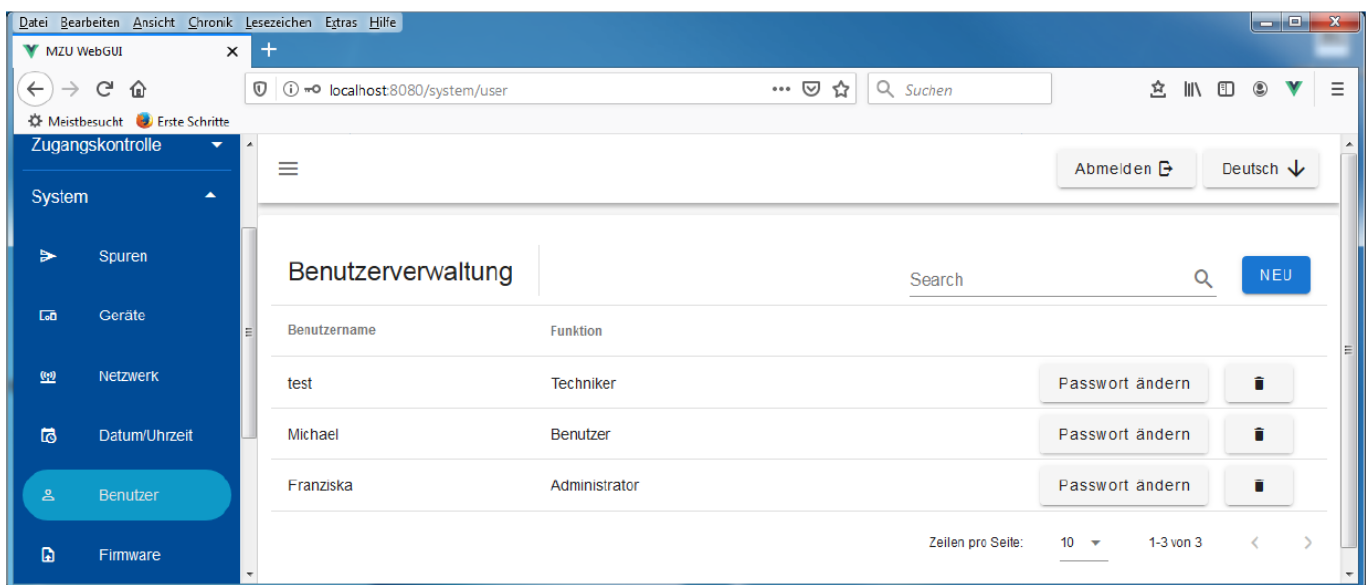

Achtung! der Betreiber bekommt nur den angelegten ADMIN-Zugang. Also bitte anlegen.

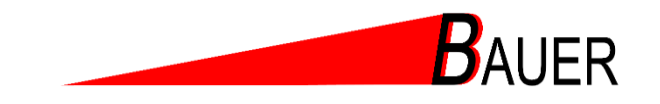

### <span id="page-21-0"></span>**9.7 Firmware**

Unter diesem Menüpunkt können Techniker und Administratoren notwendige Updates einspielen und ihre Anlage auf den neuesten Stand bringen.

Klicken Sie auf das Ordersymbol und wählen Sie Firmwaredatei für die Installation aus. Folgen Sie anschließend den Anweisungen der Weboberfläche.

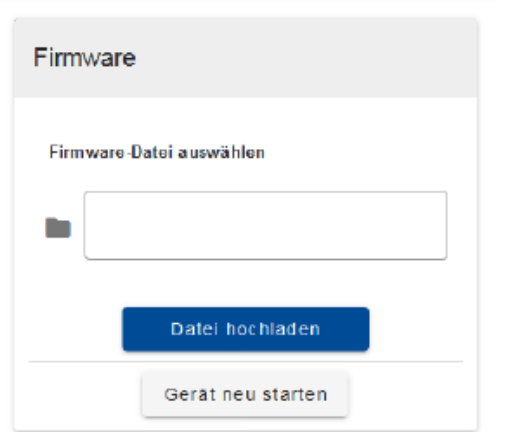

Hinweis: Nach erfolgreichem Einspielen des Updates ist ein Neustart des Systems erforderlich, um die installierte Firmware zu aktivieren.

#### **Alternativ können Sie die Firmware auch über SD Karte einspielen.**

Das Update der MZU ist sehr einfach. Sie bekommen einen File zum Download oder auf einer SD Karte zugesendet.

ranscenc

 $ct:$ 

Die Datei hat immer die Endung .c4f

Z.B. V4.5p1-AA\_Basic-2.9#172244-install.c4f

Laden Sie bitte diese Datei auf eine 2 GB SD Karte.

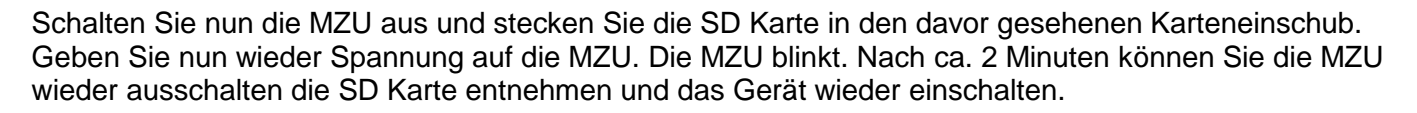

Die MZU hat selbständig ein Update durchgeführt.

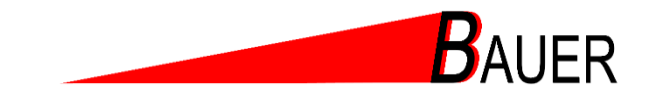

### <span id="page-22-0"></span>**9.8 Lizenz**

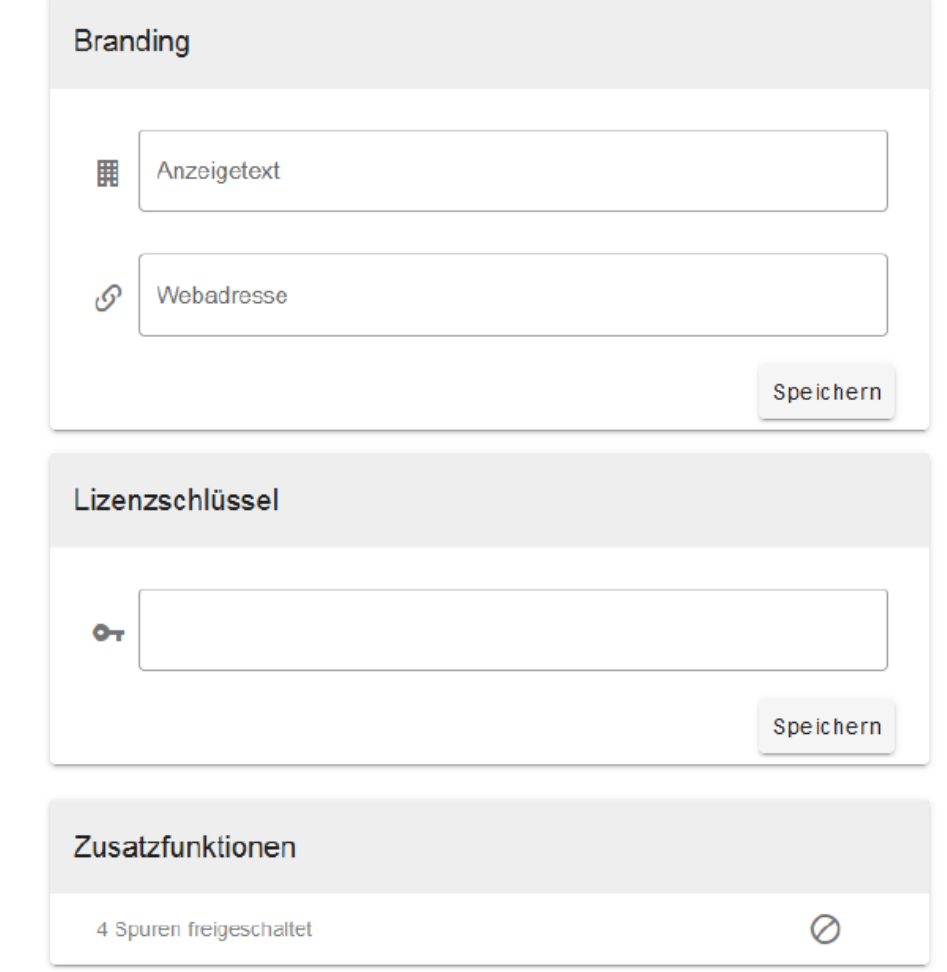

Dieser Menüpunkt gibt Ihnen die Möglichkeit weitere Funktionen durch Lizenzen freizuschalten sowie ein eigenes Branding einzutragen.

#### **Branding**

Hier haben Sie die Möglichkeit ein eigenes Branding festzulegen. Außerdem kann die URL einer eigenen Internetseite angegeben werden. Beides wird am unteren Rand der Navigationsleiste angezeigt.

Hinweis: Kann nur als Techniker ausgeführt werden.

Hier kann man z.B. Schranken.de und www. Schranken.de eingeben

#### **Lizenz**

Im Lizenzmenü können Sie durch Eingabe eines Lizenzschlüssels weitere Funktionen für Ihr System freischalten. In der Funktionsliste sehen Sie verfügbare und durch Ihren Lizenzschlüssel aktivierte Funktionen.

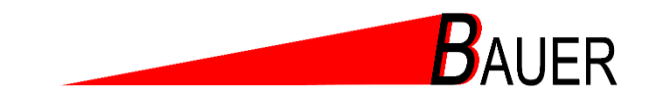

## <span id="page-23-0"></span>**9.9 Logs**

Bei auftretenden Problemen bietet MZU eine einfache Lösung.

Durch Betätigung des "Exportieren"- Feldes wird ein CSV-File erstellt. Diesen können Sie per Email an den technischen Support senden, damit Ihnen schnell geholfen werden kann.

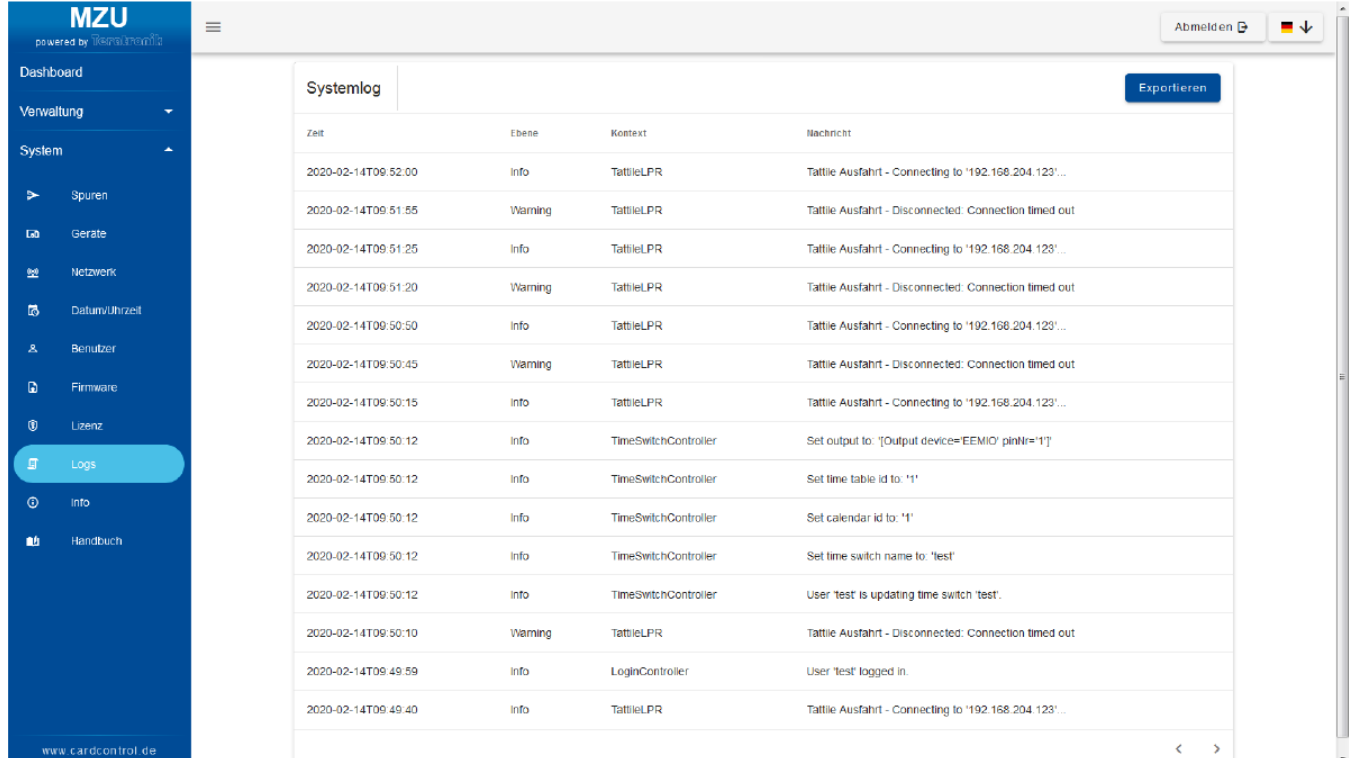

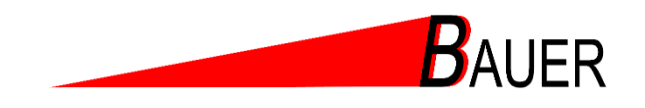

## <span id="page-24-0"></span>**9.10Info**

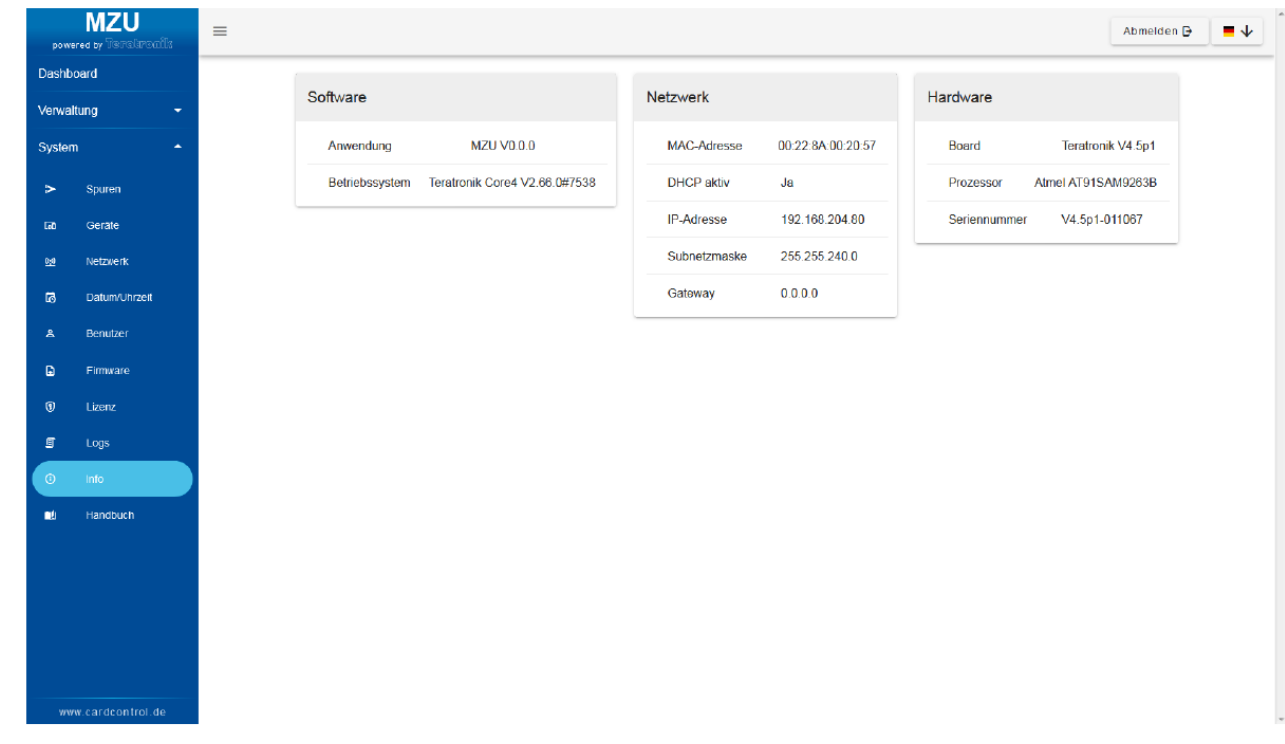

Der Menüpunkt Info zeigt alle wichtigen Details zu Hard- und Software an.

### <span id="page-24-1"></span>**9.11UHF Zugangskarten**

Die UHF Tags / Karten werden kodiert und haben ein bestimmtes Muster auf der Karte. Dieses Muster muss in der MZU hinterlegt werden damit sichergestellt wird, dass nur diese Karten gelesen werden und je nach Zulassung berechtigt sind um einzufahren.

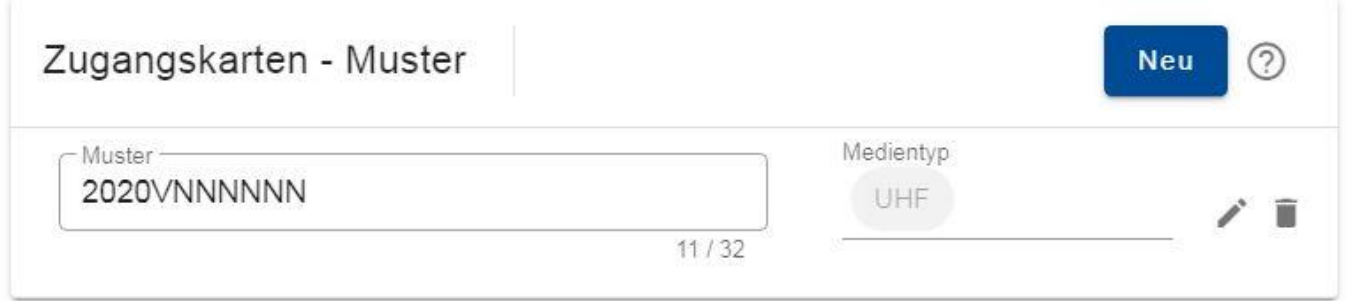

Gehen Sie auf Neu und legen Sie ein Kartenmuster an. Hier haben wir z.B. folgendes gewählt. 2020 fester Karten Code V Versionsnummer NNNNNNNNN neunstelliger Zähler

Beim Anleger der Karte, für einen Benutzer, müssen Sie nur die Karten Nummer z.B 900 und die Versionsnummer z.B 0 eintragen

Möchten Sie die Karten/Tags selber kodieren können Sie ein Lesegerät und die Software bei uns erwerben.

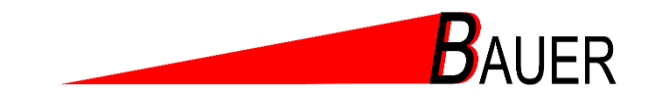

# <span id="page-25-0"></span>**10Verwaltung**

- Personen zulassen
- $\triangleright$  Kalender
- > Zeitpläne
- Gruppen
- Parkplatzzähler
- > Zeitschaltuhr

**Finden Sie im gesonderten Anwender Handbuch der MZU !!!**

Alle Angaben ohne Gewähr.

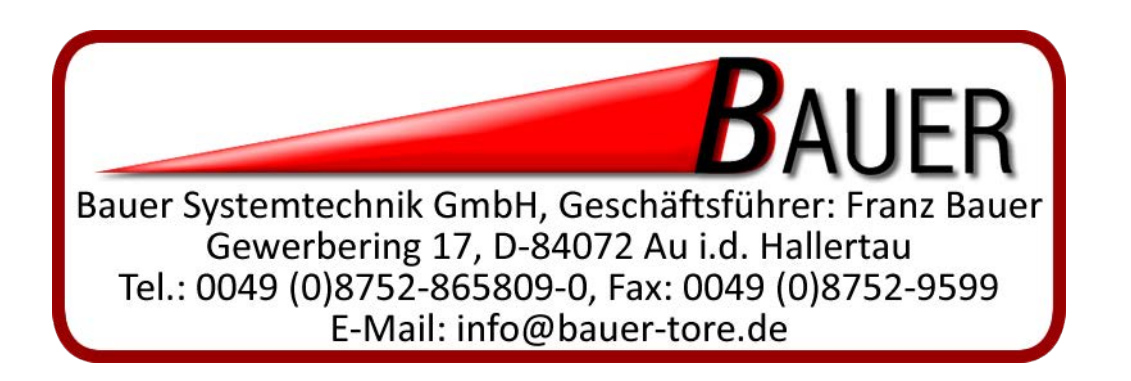